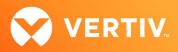

# Vertiv<sup>™</sup> Avocent<sup>®</sup> ADX IPUHD 4K IP KVM Device

## **Release Notes**

## VERSION 2.0.3, DECEMBER 2021

## **Release Notes Section Outline**

- 1. Update Instructions
- 2. Device Firmware Version Information
- 3. General Features Overview
- 4. Known Issues and Limitations

## 1. Update Instructions

The Vertiv<sup>™</sup> Avocent<sup>®</sup> ADX IPUHD 4K IP KVM device firmware may be updated through the web user interface (UI) of the Vertiv<sup>™</sup> Avocent<sup>®</sup> ADX RM1048P Rack Manager. To access the Vertiv<sup>™</sup> Avocent<sup>®</sup> ADX RM1048P Rack Manager web UI, enter your assigned IP address into a web browser (this IP address is provided upon initial set up of the rack manager).

## NOTE: For additional information on this process, see the Vertiv<sup>™</sup> Avocent<sup>®</sup> ADX RM1048P Rack Manager Quick Installation Guide that was provided with the rack manager.

To update the 4K IP KVM device firmware from the rack manager:

- 1. In a web browser, enter https://<appliance.IP> using the IP address for Vrf\_app0 that you configured from the Vertiv<sup>™</sup> Avocent<sup>®</sup> ADX RM1048P Rack Manager console menu.
- 2. Enter your username and password at the login screen; the Targets List screen opens.
- 3. Find your Vertiv<sup>™</sup> Avocent<sup>®</sup> ADX IPUHD 4K IP KVM device listed in the Targets List, then click on the vertical ellipsis icon at the end of this selected target's row.
- 4. Select the Firmware Update option.
- 5. During the firmware update process, select the filename which should be updated along with the Vertiv<sup>™</sup> Avocent<sup>®</sup> ADX IPUHD 4K IP KVM device (with this version, for example, select *ipuhd\_A2.0.3.static.mtd.tar*).

## 2. Device Firmware Version Information

| DEVICE/PRODUCT                              | VERSION | FILENAME                    |
|---------------------------------------------|---------|-----------------------------|
| Vertiv™ Avocent® ADX IPUHD 4K IP KVM device | 2.0.3   | ipuhd_A2.0.3.static.mtd.tar |

## 3. General Features Overview

For more information and detailed instructions on using the Vertiv<sup>™</sup> Avocent<sup>®</sup> ADX IPUHD 4K IP KVM device and also optionally managing it with the Vertiv<sup>™</sup> Avocent<sup>®</sup> ADX RM1048P Rack Manager, visit <u>www.vertiv.com/ADX-4K-IP-UHD-KVM</u> or <u>www.vertiv.com/ADX-Rack-Manager</u> for accompanying user documentation. Select the *Documents & Downloads* tab from each link location to access documentation options.

#### NOTE: If you need additional assistance, please contact your Vertiv Technical Support representative.

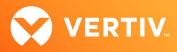

#### **Choose Your Configuration Mode**

This release of the Vertiv™ Avocent® ADX IPUHD 4K IP KVM device allows you to choose which configuration you would like to use for your device:

- Choosing Managed mode allows you to operate your device through the Vertiv<sup>™</sup> Avocent<sup>®</sup> ADX RM1048P Rack Manager. By default, Managed mode is selected.
- Choosing Standalone mode allows you to operate your device through the new Vertiv<sup>™</sup> Avocent<sup>®</sup> ADX IPUHD 4K IP KVM device built-in web UI and power your device with a Vertiv<sup>™</sup> Avocent<sup>®</sup> ADX IPPS Power Supply.

NOTE: For additional information on accessing the 4K IP KVM device web UI, see the Vertiv<sup>™</sup> Avocent<sup>®</sup> ADX IPUHD 4K IP KVM Device Quick Installation Guide for Configuration with a Vertiv<sup>™</sup> Avocent<sup>®</sup> ADX IPPS Power Supply available at <u>www.vertiv.com/ADX-4K-IP-UHD-KVM</u>. The section for this type of configuration begins on page 2 of the quick installation guide.

To change your mode option within the Vertiv™ Avocent® ADX IPUHD 4K IP KVM device web UI:

 In a web browser, enter https://ipuhd-<macaddr-LAN1>.local, where macaddr-LAN1 is the MAC1 listing on the sticker of the 4K IP KVM device (for example: https://ipuhd-12a4dc3255b0.local).

#### NOTE: If the hostname is not found, you may use this predefined IP address instead: https://169.254.0.10.

- 2. Enter your Vertiv<sup>™</sup> Avocent<sup>®</sup> ADX IPUHD 4K IP KVM device username and password at the login screen, then select Configuration- Registration.
- 3. Under the Mode heading within the Registration Settings, click either the Standalone or Managed option.

| ♦ Vertiv <sup>™</sup> <<br>Avocent <sup>®</sup> ADX IPUHD | 192.168.10.101 Managed Mode |                                                | A                              |
|-----------------------------------------------------------|-----------------------------|------------------------------------------------|--------------------------------|
| MENU                                                      | Registration                | Registration Settings                          |                                |
| Dashboard                                                 | Registration Settings       | Registration status with<br>Management station | Mode                           |
| <ul><li>Sessions</li></ul>                                |                             | Registered successfully                        | Managed                        |
| Configuration                                             |                             | IP Address 192.168.10.99                       | Domain RMx.interbox.vertiv.com |
| Registration                                              |                             |                                                |                                |
| 𝔅 Firmware                                                |                             | Interval                                       | WSS Port                       |
| Premote Media                                             |                             | 180                                            | 443                            |
|                                                           |                             |                                                | Discard Apply                  |

#### **Supported Features List**

The following additional features are also available with this release of the Vertiv™ Avocent® ADX IPUHD 4K IP KVM device:

- Audio, video resolution and color:
  - Remote audio with recording capabilities
  - 4K video resolution (3840 x 2160) at 30 Hz
  - 24-bit color
- KVM features:
  - HTML5 KVM Viewer providing automatic reconnect on network loss
  - KVM Preview mode
- Security and encryption:
  - TLS1.2 and TLS1.3
- Additional capabilities:
  - Access to HTML5 and server-based Virtual Media options
  - Access to Audit log

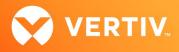

- Ability to launch a serial session
- Ability to view and manage an active session list
- Ability to update firmware
- Support for Locator LED
- Support for LDAP and Active Directory
- Support for local user management
- System Setting capabilities:
  - Enable/disable password policy
  - Enable/disable FIPS 140-2 mode
  - Set HTTPS timeout
  - Set NTP or local time
  - Select Static or DHCP IPv4/IPv6
  - Manage SSL certificates

#### **Supported Browsers**

This release of the Vertiv<sup>™</sup> Avocent<sup>®</sup> ADX IPUHD 4K IP KVM device supports the following browsers:

- Google Chrome
- Microsoft Edge
- Mozilla Firefox
- Apple Safari

#### 4. Known Issues and Limitations

- At this time, the Hong Kong time zone has an incorrect time offset.
- This release does not support Microsoft Internet Explorer.
- When using the KVM video recording, the video is saving with a default filename instead of with the user-provided filename.
- The serial Viewer is currently supporting a fix baud rate of 115200.